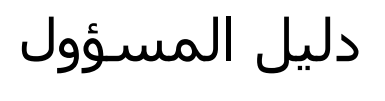

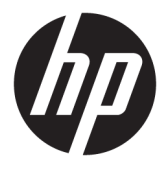

HP ThinUpdate

© Copyright 2016, 2017 HP Development Company, L.P.

تعد Windows إما علامة تجارية مسجلة أو علامة تجارية لشركة Microsoft Corporation في الولايات المتحدة و/أو بلدان أخرى.

برامج الكمبيوتر السرية. يجب توافر ترخيص صالح<br>من HP لأغراض الحيازة أو الاستخدام أو النسخ. اسـتنادًا إلى FAR 12.211 و12.212، يتم ترخيص برامج الكمبيوتر التجارية ووثائق برامج الكمبيوتر والبيانات الفنية للحاجات التجارية لحكومة الولايات المتحدة بموجب الترخيص التجاري القياسي للمورد.

إن المعلومات الواردة في هذا الدليل عرضة لَلتغيير دون إشعار مسبق. إن الضمانات الخاصة بمنتجات HP وخدماتها هي فقط تلك المعلن عنها بشكل وأضح ضمن بنود الضمان الذي يصاحب مثل هذه المنتجات والخدمات. ويجب عدم اعتبار أي مما ورد هنا على أنه بمثابة ضمان إضافي. تخلي شـركة HP مسـؤوليتها عن أي أخطاء فنية أو تحريرية أو أي أخطاء ناتجة عن سهو وردت في هذا المسـتند. ٌ

الإصدار الخامس: نوفمبر ٢٠١٧

الإصدار الأول: فبراير ٢٠١٦

الرقم المرجعي للمستند: 175-849856

#### توضيح صيغة الإدخال من قبل المستخدم

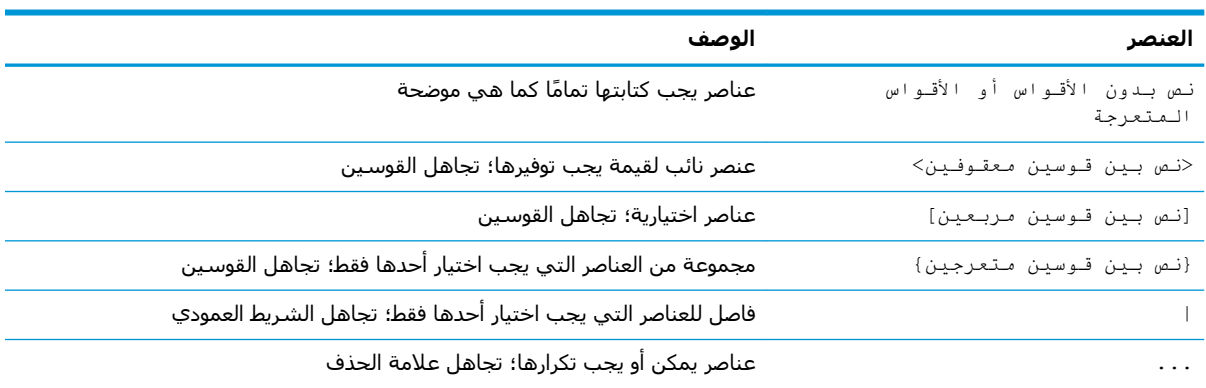

يشار إلى النص الذي يجب إدخاله في واجهة المستخدم بواسطة حط ثــابـت الـعرض

# جدول المحتويات

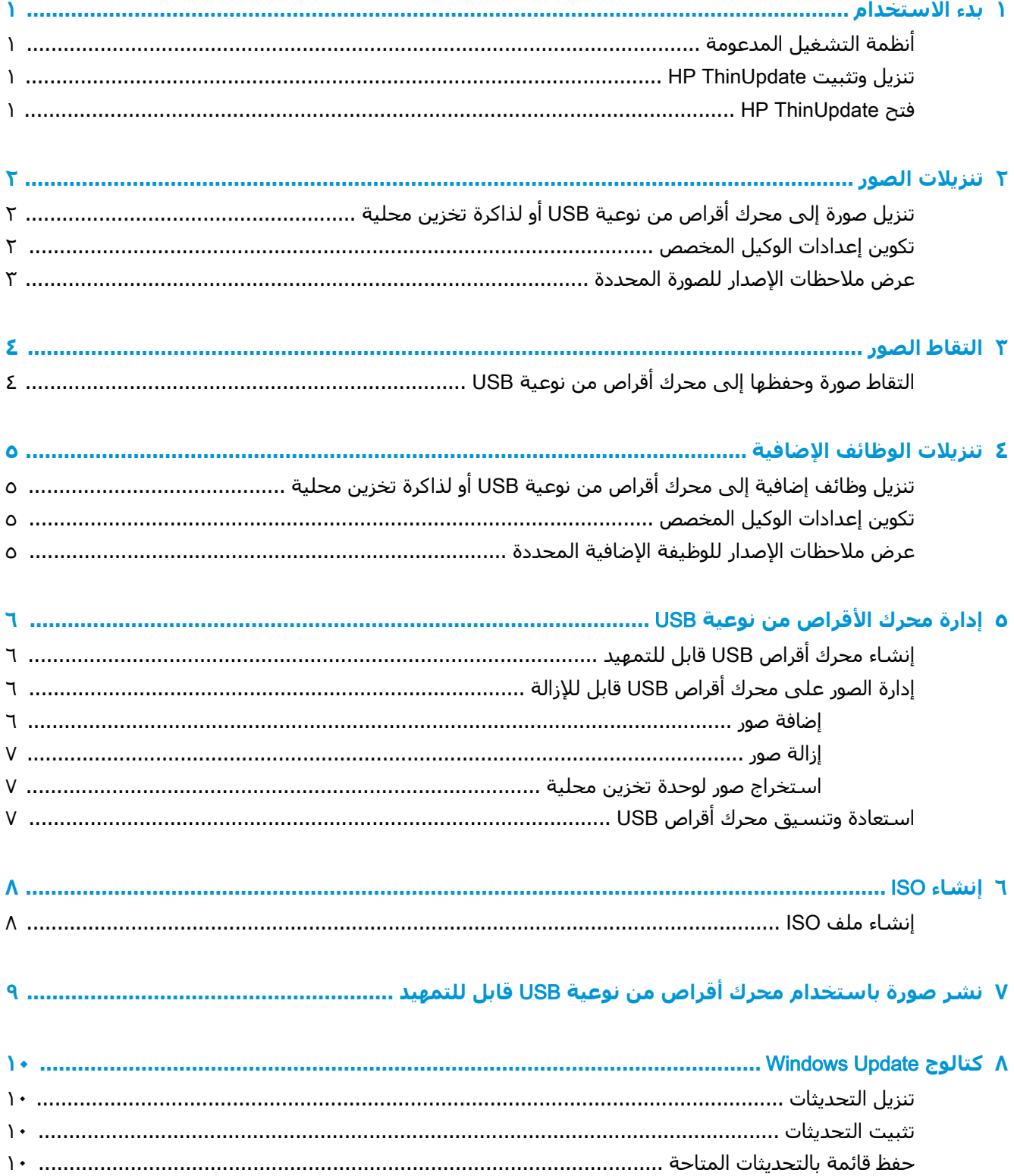

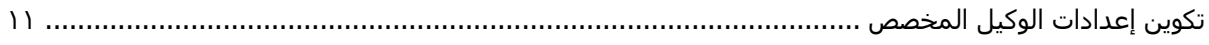

# يدء الاستخدام

<span id="page-6-0"></span>يتيح لك HP ThinUpdate تنزيل الصور والوظائف الإضافية من HP، والتقاط صورة لجهاز كمبيوتر HP تابع جزئيًا، وإنشاء ملف ISO، وإنشاء محركات أقراص من نوعية USB قابلة للتمهيد لتشغيل الصور.

ﷺ ملاحظة: ينطبق هذا الدليل على HP ThinUpdate 2.3 أو الأحدث (راجع تنزيل وتثبيت <u>HP ThinUpdate</u> <u>في صفحة ١</u> للمعلومات حول الحصول على الإصدار الأحدث).

## انظمة التشغيل المدعومة

يتم دعم تطبيق HP ThinUpdate علي ما يلي:

- أجهزة كمبيوتر HP التابعة جزئيًا القائمة على نظام التشغيل ®Windows (نظام التشغيل Windows Embedded Standard 7 أو إصدار أحدث)
	- أجهزة الكمبيوتر الشخصية القائمة على نظام التشغيل Windows 7) Windows أو إصدار أحدث)

**ﷺ ملاحظة:** تتوفر بعض الميزات فقط عندما يتم تشغيل التطبيق على كمبيوتر تابع جزئيًا أو عندما يتم تشغيل التطبيق علي جهاز كمبيوتر شخصي.

### تنزیل وتثبیت HP ThinUpdate

عادة ما يتم تثبيت HP ThinUpdate مسبقًا على أجهزة الكمبيوتر التابعة جزئيًا من HP. كما يُمكن تنزيله من http://www.hp.com/support. بمجرد تثبيته، يمكن تحديث HP ThinUpdate من داخل التطبيق نفسه.

إذا قمت بتنزيل HP ThinUpdate من صفحة الدعم على موقع HP على الويب، فاتبع هذا الإجراء للقيام بالتثبيت:

- قم بتشغيل SoftPaq الذي تم تنزيله واتبع الإرشادات الظاهرة على الشاشة لاستخراج برنامج التثبيت لـ  $\cdot$ .C:\swsetup إلى C:\swsetup.
- انتقل إلى C:\swsetup، وقم بتشغيل برنامج التثبيت، واتبع الإرشادات الظاهرة على الشاشة لإكمال ۲. التثبيت.

### **HP ThinUpdate 2**

- حدد **ابدأ**، ثم حدد **جميع التطبيقات**، ثم حدد HP، ثم حدد HP ThinUpdate.  $\blacktriangle$ 
	- أو —

في لوحة التحكم، حدد HP ThinUpdate.

# <mark>تنزيلات الصور</mark>

<span id="page-7-0"></span>تتيح لك ميزة "تنزيلات الصور" تنزيل صورة من HP إما لذاكرة التخزين المحلية أو محرك أقراص من نوعية USB. ينشـئ خيار محرك الأقراص من نوعية USB محرك أقراص من نوعية USB قابلاً للتمهيد والذي يمكن اسـتخدامه لنشر الصورة لأجهزة الكمبيوتر التابعة جزئيًا الأخرى.

لفتح شاشة "تنزيلات الصور":

ه في القائمه الرئيسية لـ HP ThinUpdate، حدد **ڤم بتنزيل صورة استعادة تابعة جزئيًا في ذاكرة ΗخϦϳΰ Τϣلϴة و Τϣرك ϗرص** USB.

**ϣلاψΣة:** ϟلόودة إϟى اϟقΎمة اϟرϴδϴةˬ Σدد **Ϯϋدة**.

### تنزيل صورة إلى محرك أقراص من نوعية USB أو لذاكرة <mark>تخزين محلية</mark>

- **١. على شاشة "تنزيلات الصور"، حدد النظام الأساسي لجهاز الكمبيوتر التابع جزئيًا من القائمة**.
	- ن محدد نظام تشغيل من القائمة.<br>**٢.** 
		- **٣.** حدد صورة من القائمة.
	- <mark>٤.</mark> لإنشـاء محرك أقراص من نوعية USB قابل للتمهيد:

<u>λ </u>تنبيه: تقوم هذه العملية بتهيئة محرك الأقراص من نوعية USB وحذف أية بيانات موجودة على محرك الأقراص.

USB ةϴϋوϧ Ϧϣ Ύ˱ϴلΤϣ راصϗ ركΤϣ ددΣوˬ ةϓتهدδϣ هةΟوϛ) USB راصϗ ركΤϣ( USB drive ددΣ **▲** من القائمة، واختر Create (إنشاء)، ثم اتبع الإرشادات الظاهرة على الشاشة (إن وجدت).

– و –

لحفظ الصورة في ذاكرة تخزين محلية أو محرك أقراص ثابتة على الشبكة:

˷Ϧ Ύδϣر اϟوΟهة اϟموΟود ϋلى Τϣرك ϴϋوˬ ةϓتهدδϣ هةΟوϛ) ΖΑΎثϟا قرصϟا ركΤϣ( Hard drive ددΣ **▲** الأقراص المحلي أو محرك أقراص الشبكة، وحدد Download (تنزيل)، ثم اتبع الإرشادات الظاهرة على الشاشة (إن وجدت).

نوا الكلام الألم الألمون الأخراج والألمان الأخوال المواتم على الأكتمال. إذا كان التحميل لمحرك أقراص من <mark>:</mark> لا أقراص من نوعية USB، فلا يمكن إيقاف العملية قبل اكتمالها إلا بعد اكتمال مرحلة تهيئة محرك الأقراص.

يقلل HP ThinUpdate من حجم محرك أقراص من نوعية USB إلى ٣٠ جيجابايت إذا كان محرك الأقراص أكبر من ۲۲ جيجابايت، إذا قمت بتحديد صورة HP ThinPro، وإذا كنت تقوم بتشغيل HP ThinUpdate على نظام .Windows Embedded Standard 7و Windows 7

## <mark>تكوين اعدادات الوكيل المخصص</mark>

- ا**.** على شاشة "تنزيلات الصور"، حدد **خيارات**.
- **٢.** حدد **الوكيل المخصص**، وعيّن عنوان ومنفذ الوكيل، ثم حدد **موافق**.

الا<mark>ً ملاحظة: ل</mark>لعودة إلى إعدادات الوكيل الافتراضي للنظام٬ اتبع الإجراء الوارد أعلاه، ولكن حدد **النظام افتراضي الله** بدلاً من ذلك.

## <span id="page-8-0"></span>عرض ملاحظات الإصدار للصورة المحددة

▲ على شاشة "تنزيلات الصور"، حدد **ملاحظات الإصدار**.

ﷺ <mark>ملاحظة: قد لا تتوفر ملاحظات الإصدار لبعض الصور.</mark>

# **رϮصϟ ρΎقΘϟ ٣**

<span id="page-9-0"></span>ح<mark>كن ملاحظة:</mark> تتوفر هذه الميزة على أجهزة كمبيوتر HP التابعة جزئيًا القائمة على نظام Windows فقط. لا يمكنك التقاط صورة HP ThinPro باستخدام HP ThinUpdate. راجع دليل المسؤول لـ HP ThinPro للحصول على معلومات حول التقاط صورة HP ThinPro.

تتيح لك ميزة "التقاط الصور" التقاط صورة من جهاز كمبيوتر HP تابع جزئيًا وحفظها إلى محرك أقراص من نوعية USB، يمكن استخدامه لنشر الصورة لباقي أجهزة الكمبيوتر التابعة جزئيًا الأخرى.

لفتح شاشة "التقاط الصور":

في القائمه الرئيسية لـ HP ThinUpdate، حدد **التقاط صورة جهاز كمبيوتر تابع جزئيًا وحفظها إلى** .USB **ةϴϋϮϧ Ϧϣ صرϗ ركΤϣ**

**ϣلاψΣة:** ϟلόودة إϟى اϟقΎمة اϟرϴδϴةˬ Σدد **Ϯϋدة**.

## USB **ةϴϋϮϧ Ϧϣ صرϗ ركΤϣ ϰϟ· ΎهψϔΣو رةϮλ ρΎقΘϟ**

<u>Ϗ</u> تنبيه: تقوم هذه العملية بتهيئة محرك الأقراص من نوعية USB وحذف أية بيانات موجودة على محرك الأقراص.

- <mark>١.</mark> على شاشة "التقاط الصور"، حدد حالة عامل تصفية الكتابة بعد النشر.
	- <mark>۲.</mark> محدد محرك أقراص من نوعية USB محليًا من القائمة.
	- **٣.** حدد **التقاط**، ثم اتبع الإرشادات الظاهرة على الشاشة.

ملاحظة: يكتشف نظام Windows محرك الأقراص من نوعية USB المنسّق على أنه محرك أقراص بسعة ١ جيجا بايت والذي يستخدم نظام الملفات FAT32. وسبب ذلك أنه يتم تنسيق محرك الأقراص من نوعية USB على شكل قسمين. ويحتوي قسم FAT32 على إرشادات التمهيد. بينما يحتوي قسم ثانٍ، يستخدم نظام ملفات NTFS، على الصورة. ويكون القسم الثانبي غير مرئي على الإصدارات الخاصة بنظام التشغيل Windows ما قبل نظام التشغيل Windows 10، الإصدار ١٧٠٣.

# <mark>٤ تنزيلات الوظائف الإضافية</mark>

<span id="page-10-0"></span>نتيح لك ميزة "تنزيلات الوظائف الإضافية" تنزيل وظائف إضافية من HP إما لذاكرة التخزين المحلية أو محرك أقراص من نوعية USB.

لفتح شاشة "تنزيلات الوظائف الإضافية":

ـ في القائمه الرئيسية لـ HP ThinUpdate، حدد **قُم بتنزيل ملحقات إلى ذاكرة تخزين محلية أو محرك ϗرص** USB.

والاحظة: للعودة إلى القائمة الرئيسية، حدد **عودة**. **Z** 

### تنزيل وظائف إضافية إلى محرك أقراص من نوعية USB أو لذاكرة تخزين محلية

- على شاشة "تنزيلات الوظائف الإضافية"، حدد نظام تشغيل من القائمة.
	- ن حدد نظامًا أسـاسـنًا من القائمة.<br>**٢.**
	- **٣.** لحفظ وظائف إضافية إلى محرك أقراص USB:
- ه حدد **محرك أقراص USB** كوجهة مستهدفة، وحدد محرك أقراص محليًا من نوعية USB من القائمة، واختر **تنزيل**، ثم اتبع الإرشادات الظاهرة على الشاشة (إن وجدت).

نوالي السلاح الله عنه العلاج العملية بتعهيئة محرك الأقراص من نوعية USB أو حذف أية بيانات موجودة العملية بين ال على محرك الأقراص.

– و –

لحفظ وظائف إضافية إلى ذاكرة تخزين محلية أو شبكة محرك قرص ثابت:

˷Ϧ Ύδϣر اϟوΟهة اϟموΟود ϋلى Τϣرك اϗϷراص ϴϋوˬ ةϓتهدδϣ هةΟوϛ **ΖΑΎثϟ قرصϟ ركΤϣ** ددΣ **▲** المحلي أو محرك أقراص الشبكة، وحدد **تنزيل**، ثم اتبع الإرشادات الظاهرة على الشاشة (إن وجدت).

ن<sup>س</sup> الالوغات لإيقاف عملية التنزيل قبل اكتمالها، حدد **التوقف قبل الاكتمال**. •

### <mark>تكوين اعدادات الوكيل المخصص</mark>

- ا<mark>. على شاشة "تنزيلات الوظائف الإضافية"، حدد **خيارات**.</mark>
- **۲.** حدد **الوكيل المخصص**، وعيّن عنوان ومنفذ الوكيل، ثم حدد **موافق**.

والاحظة: للعودة إلى إعدادات الوكيل الافتراضي للنظام، اتبع الإجراء الوارد أعلاه، ولكن حدد **النظام افتراضي الله** بدلاً من ذلك.

## عرض ملاحظات الإصدار للوظيفة الإضافية المحددة

**▲** على شاشة "تنزيلات الوظائف الإضافية"، حدد **ملاحظات الإصدار**.

ل**ِ الاحظة: وَ**د لا تتوفر ملاحظات الإصدار لبعض الوظائف الإضافية.

# <span id="page-11-0"></span>**٥ ·درة Τϣرك ϗϷرص Ϧϣ ϴϋϮϧة** USB

تتيح لك ميزة إداره محرك الأقراص من نوعية USB إجراء ما يلي:

- إنشاء محرك أقراص من نوعية USB قابل للتمهيد من صور على ذاكرة التخزين المحلية
	- إضافة صور أو إزالتها من علي محرك أقراص من نوعية USB قابل للتمهيد
- استخراج صور من محرك أقراص من نوعية USB قابل للتمهيد إلى وحدة تخزين محلية
	- اسـتعادة وتهيئة محرك أقراص من نوعية USB

لفتح شاشه إدارة محرك أقراص USB:

ه في القائمة الرئيسية لـ HP ThinUpdate، حدد **انسخ صورًا تابعة جزئيًا بين ذاكرة التخزين المحلية وΤϣرك ϗرص** USB **ˬو ˵Ϣϗ ΎόΘγΎΑدة وϖϴδϨΗ Τϣرك ϗرص** USB.

ركة الأقراء الأودة إلى القائمة الرئيسية، حدد **عودة**.<br>المواج**ع**ة:

لتحديد محرك أقراص من نوعية USB تريد إدارته:

▲ على شـاشـة إدارة محرك أقراص من نوعية USB، حدد محرك أقراص USB من القائمة الظاهرة في الجزء العلوي من الشاشة.

## **دϴهϤΘلϟ ϞΑΎϗ** USB **صرϗ ركΤϣ ˯Ύشϧ·**

**β) تنبيه: تق**وم هذه العملية بتهيئة محرك الأقراص من نوعية USB وحذف أية بيانات موجودة على محرك الأقراص.

- **(في المصالح الثرو** لوسوك أقراص USB ، حدد إ**نشاء محرك USB قابل للتمهيد لنظام التشغيل ال** .Linux **ϞϴϐشΘϟ مΎψϨϟ دϴهϤΘلϟ ϞΑΎϗ** USB **ركΤϣ ˯Ύشϧ·** و Windows
	- <mark>۲. حدد +، ثم حدد ملف صورة، ثم حدد Open (فتح).</mark>
- <del></del>َلاً: ت**لميح:** إضافة المزيد من ملفات الصور باستخدام +، أو إزالة ملفات صور باستخدام -، إذا لزم الأمر.
	- **٣.** حدد **تطبيق**، ثم اتبع المطالبات الظاهرة على الشاشة (إن وجدت).

الكلام الركولة: يمكنك إيقاف العملية قبل اكتمالها بتحديد **التوقف قبل الاكتمال،** بعد اكتمال مرحلة تهيئة محرك <mark>:</mark> الأقراص.

يقلل HP ThinUpdate من حجم محرك أقراص من نوعية USB إلى ٣٠ جيجابايت إذا كان محرك الأقراص أكبر من ۳۲ جیجابایت، إذا قمت بتحدید صورة HP ThinPro، وإذا کنت تقوم بتشغیل HP ThinUpdate علی نظام .Windows Embedded Standard 7و Windows 7

## **·درة ϟصϮر ϋلϰ Τϣرك ϗرص** USB **ϞΑΎϗ ϟلإزϟة**

على شـاشـة إدارة محرك أقراص USB **، حدد إدارة صور Windows (\*ibr.\*) علي محرك <b>أقراص USB** أو **إدارة صور Linux (dd.gz.\*) علي محرك اقراص USB** .

#### **اضافة صور**

**۱. حدد +، حدد ملفات صورة واحدة أو أكثر، ثم حدد Open (فتح).** 

- <span id="page-12-0"></span><mark>تلميح:</mark> للتراجع عن تعديلات مُعلقة لصورة، حدد ايقونة السـهم المجاورة لـها.
	- **٢.** كرر الخطوة ١ لإضافة المزيد من ملفات الصور، إذا لزم الأمر.
	- **٣.** حدد **تطبيق**، ثم اتبع المطالبات الظاهرة على الشاشة (إن وجدت).

#### **ازالة صور**

- **١.** حدد صورة واحدة أو أكثر من القائمة، ثم حدد -.
- .<br><u>\$</u> ت**لمبح: ل**تحديد صورًا متعددة، استخدم Shift أو Ctrl. للتراجع عن تعديلات مُعلقة لصورة، حدد أيقونة السـهم المجاورة لـها.
- **٢.** حدد **تطبيق**، ثم اتبع المطالبات الظاهرة على الشاشة (إن وجدت).

#### **Θγخرج Ϯλر ΣϮϟدة ΗخϦϳΰ Τϣلϴة**

- **١.** حدد صورة واحدة أو أكثر من القائمة.
- .<br>**Ctrl و Shift تلميح: ل**تحديد صورًا متعددة، اسـتخدم <mark>Shift أ</mark>و <mark>Ctrl.</mark>
- <mark>۲.</mark> حدد Extract (استخراج)، وتحديد مسار الوجهة، ثم حدد Save (حفظ).

## **ΎόΘγدة وϖϴδϨΗ Τϣرك ϗرص** USB

- **ا. على شاشة إدارة محرك أقراص USB، حدد <b>استعادة وتنسيق محرك أقراص USB**.
	- **٢.** حدد **تطبيق**، ثم اتبع المطالبات الظاهرة على الشاشة (إن وجدت).

#### إنشاء ISO  $\blacksquare$

- <span id="page-13-0"></span>**ﷺ ملاحظة:** تتوفر هذه الميزة على أجهزة الكمبيوتر الشخصية (أجهزة كمبيوتر غير تابعة جزئيًا) فقط. تتيح لك ميزة "إنشاء ISO" إنشاء ملف ISO من صورة جهاز كمبيوتر HP تابع جزئيًا. ويمكنك استخدام ملف ISO هذا لإنشاء قرص استرداد النظام. لفتح شاشة "إنشاء ISO":
- ▲ في قائمة HP ThinUpdate الرئيسية، حدد **إنشاء ملف ISO من صورة جهاز كمبيوتر تابع جزئي**ًا.
	- <mark>ﷺ ملاحظة:</mark> للعودة إلى القائمة الرئيسية، حدد **عودة**.

### **SO ملف**

- **١.** في شاشة "إنشاء ISO"، حدد المسار إلى ملف الصورة.
	- **٢.** حدد المسار المراد حفظ ملف ISO به.
- **٣.** حدد **إنشاء**، ثم اتبع الإرشادات الظاهرة على الشاشة (إن وجدت).

# <span id="page-14-0"></span>نشر صورة باستخدام محرك أقراص من نوعية USB قابل للتمهيد

يمكنك استخدام محرك أقراص من نوعية USB قابل للتمهيد تم إنشـاؤه مع HP ThinUpdate لنشـر صورة جـهاز كمبيوتر HP تابع جزئيًا لجهاز كَمبيوتر HP آخر تابع جَزئيًا من نفس الطراز.

**ﷺ <mark>ملاحظة:</mark> قد تتمكن من نشر صورة إلى محرك أقراص محمول أقل من** ذلك الخاص بالأصل، لأنّ حجم الصورة<br>الملتقطة لا تساوي بالضرورة السعة الإجمالية لمحرك الأقراص المحمول الذي تم التقاط الصورة منه.

لنشر صورة مع محرك أقراص من نوعية USB قابل للتمهيد تم إنشـاؤه مع HP ThinUpdate:

- **١.** في الجهاز المستهدف التابع جزئيًا، تأكد من ضبط جهاز التمهيد الأول في BIOS على **USB**.
- **٢.** أدخل محرك أقراص من نوعية USB، وأعد تشغيل جهاز الكمبيوتر التابع جزئيًا، ثم اتبع الإرشادات الظاهرة على الشاشة.

# *Kindows Update جتالوج*

<span id="page-15-0"></span>نتيج لك كتالوج Windows Update البحث عن التحديثات المتاحة لأنظمة التشغيل Windows وتنزيلها.

:Windows Update جنالوج Windows Update:

View available updates for Windows operating systems ددΣ ˬةϴδϴرϟا HP ThinUpdate مةΎϗ ϲϓ **▲** (عرض التحديثات المتاحة لأنظمة التشغيل Windows).

**ϣلاψΣة:** ϟلόودة إϟى اϟقΎمة اϟرϴδϴةˬ Σدد Back( ϋودة.(

### <mark>تنزيل التحديثات</mark>

- <mark>۱.</mark> على شاشة "كتالوج Windows Update"، حدد نظام تشغيل من القائمة.
- **٢.** حدد مسار الوجهة على محرك الأقراص المحلب أو محرك أقراص الشبكة.
	- **٣.** حدد التحديثات التي تريد تنزيلها.
		- ).ϞϳنزΗ( Download ددΣ **٤.**

#### <mark>تثبيت التحديثات</mark>

- <mark>١.</mark> افتح أداة لسطر الأوامر (إما Command Prompt أو Windows PowerShell) في وضع المسؤول عن طريق النقر بالزر الأيمن للماوس على البرنامج وتحديد Run as administrator (التشغيل كمسؤول).
	- **٢.** أدخل الأمر التالي (استبدل <path> ليحل محله مسار الحزمة).

Dism /Online /Add-Package /PackagePath:<path> /NoRestart

يمكن أن يكون مسار الحزمة ملف cab. واحدًا أو مجلدًا يحتوي على ملفات cab. متعددة كما هو موضح في الأمثلة التالية:

Dism /Online /Add-Package /PackagePath:C:\packages\package.cab /NoRestart

Dism /Online /Add-Package /PackagePath:C:\packages /NoRestart

خِ الله على منه المعلومات حول DISM ، انتقل إلى [https://docs.microsoft.com/en-us/](https://docs.microsoft.com/en-us/windows-hardware/manufacture/desktop/dism-operating-system-package-servicing-command-line-options) دَ<sup>γ}</sup> الله <u>https:</u>//docs.microsoft.com/en-us/ [windows-hardware/manufacture/desktop/dism-operating-system-package-servicing-command-line-](https://docs.microsoft.com/en-us/windows-hardware/manufacture/desktop/dism-operating-system-package-servicing-command-line-options) [.options](https://docs.microsoft.com/en-us/windows-hardware/manufacture/desktop/dism-operating-system-package-servicing-command-line-options)

### حفظ قائمة بالتحديثات المتاحة

- <mark>آ.</mark> على شاشة "كتالوج Windows Update"، حدد نظام تشغيل من القائمة.
- **٢.** حدد مسار الوجهة على محرك الأقراص المحلب أو محرك أقراص الشبكة.
	- ).˯Ύشϧإ )Generate ددΣ **٣.**

## تكوين إعدادات الوكيل المخصص

- ا. في شاشة "كتالوج Windows Update"، حدد Options (خيارات).
- **7.** حدد Custom proxy (الوكيل المخصص)، وعيّن عنوان ومنفذ الوكيل، ثم حدد OK (موافق).

<span id="page-16-0"></span>ﷺ <mark>ملاحظة: للعودة إلى إعدادات الوكيل الافتراضي للنظام، اتبع الإجراء الوارد أعلاه، ولكن حدد System default<br>(الإعداد الافتراضي للنظام) بدلاً من ذلك.</mark>